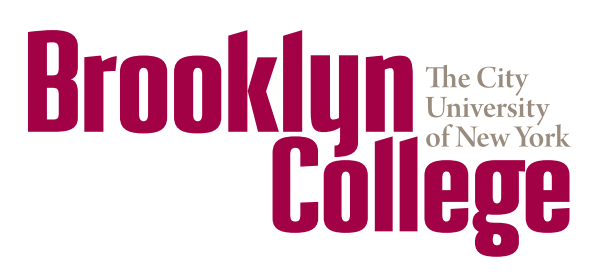

*Office of Institutional and Academic Programs*

2900 Bedford Ave. • Brooklyn, NY 11210 tel 718-951-5102 • fax 718-951-4537 www.brooklyn.cuny.edu

# **Budget Basics**

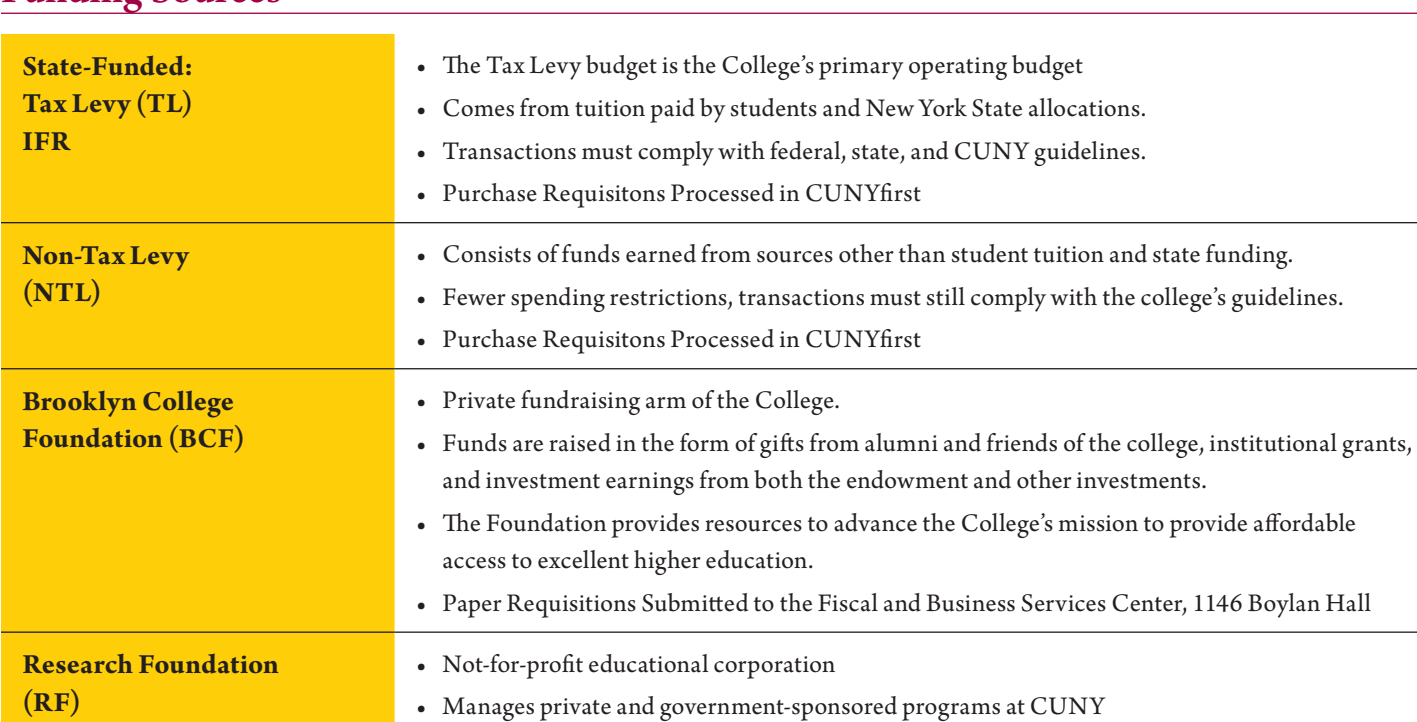

#### Funding Sources

### Best Practices

- **•** Review your budget reports regularly
- **•** If relevant, ask your department approver to forward copies of budget reports
- **•** Check the available budget before submitting requisitions
- **•** Bookmark the Chartfield Crosswalk in your web browser
- **•** Inform the Budget Office of any discrepancies in the reports

#### Budget Transfer Requests

- **•** Requests may be submitted to tlbr@brooklyn.cuny.edu or via eProcurement Notes (if tied to a specific requisition or purchase order).
- **•** Requests must indicate:
	- **•** *Budget unit (the department and program)*
	- **•** *Budget group (OTPS or TS)*
	- **•** *Amount*
	- **•** *Specific purpose (e.g. "For [Employee Name] appointment for FY19", "To cover the costs for conference room furniture")*
- **•** Requests must have department approver authorization
- **•** Transfers out of the Postage, Campus Support Services, PSC Travel Fund, and Grant Budgets are prohibited

# **brooklyn.cuny.edu/budget**

### How to Run the OTPS Budget Query

- 1. Log in to CUNYfirst.
- 2. Navigate to Financials Supply Chain > Reporting Tools > Query > Query Viewer.
- 3. Enter "BKL\_OTPS" in the "Begins With" field and click "Search."
- 4. Locate (BKL\_OTPS\_BUDGET\_VER\_1\_3), the *OTPS Budget Overview* query, in the search results. Favorite this query for future use by clicking "Favorite."
- 5. The query may be run in the preferred format by clicking "Excel" or "HTML." Please note: Popup blockers must be disabled to properly view query results.
- 6. On the next screen, enter the following information: Budget Period: fiscal year in four-digit format (e.g., 2019) Department: five-digit CUNYfirst department code Program: 99999 or the five-digit CUNYfirst program code
- 7. Click "View Results."

#### Running the Non-Tax Levy Budget Query

- 1. Navigate to Financials Supply Chain > Reporting Tools > Query > Query Viewer.
- 2. Enter "BUD\_OVERVIEW\_NTLS" in the "Begins With" field and click "Search."
- 3. The query may be run in the preferred format by clicking "Excel" or "HTML." *(Please note: Popup blockers must be disabled to properly view query results.)*
- 4. On the next screen, enter the following information:
	- Budget Period: current fiscal year in four-digit format
	- Department: five-digit CUNYfirst department code
	- Program: five-digit CUNYfirst program code, or 99999
- 5. Click "View Results."

#### **Chartfields**

Chartfields enable the College to organize transactional and budget data. There are eight chartfields used in CUNYfirst.

Chartfields strings are comparable to budget units and indicate:

- **• WHO** is the transaction for
- **• WHERE** will the transaction be funded from
- **• WHICH** is the higher education purpose of the transaction
- **• WHAT** is the transaction for

### CUNYfirst Chartfield and NTL Crosswalks

Navigate to www.brooklyn.cuny.edu/budget > Training and Resource Library > Instructions and Guidelines

#### **Contacts**

Training (EXT 1550/5102) **Patrick O'Connor:** patricko@brooklyn.cuny.edu

Budget  $(EXT 5220)$ **Michael Lanza:** mlanza@brooklyn.cuny.edu **Shuk Tsoi:** sptsoi@brooklyn.cuny.edu **Tax Levy Budget Reports:** tlbr@brooklyn.cuny.edu

CUNYfirst Requistions (EXT 5116) **David Gretah:** dgretah@brooklyn.cuny.edu

#### Register for our other classes!

Brooklyn College Knowledge Introduction to Facilities Archibus Facilities Work Request Training Introduction to Purchasing eProcurement Workshop Introduction to Travel & Expense Travel & Expense Workshop

## **spring 2020**